### Tech Note 905

# Troubleshooting Wonderware Information Server (WIS) Part Six: ArchestrA Graphics No Live-Data

All Tech Notes, Tech Alerts and KBCD documents and software are provided "as is" without warranty of any kind. See the Terms of Use for more information.

Topic#: 002715

Created: December 2012

### Introduction

This troubleshooting guide is the sixth in a projected series.

The ArchestrA Graphics Live-data mechanism in WIS is built up on Microsoft WCF (Windows Communication Foundation) Technology. The key components in the Live-data route are LMX Publisher and WCF Service Components.

- WCF Service Component: Live-data Engine which sits on WIS node. It handles all the business logic, such as
  - Security verification for Writeback
  - Establish the connections for each tags to each client session
  - Push Live-data to the corresponding client session
  - Handler Mapping between WIS and IIS
- LMX Publisher: sets up the connection to ArchestrA Lmx and subscribes tags for bi-directional data exchange. The following diagram shows the Live-data channel.

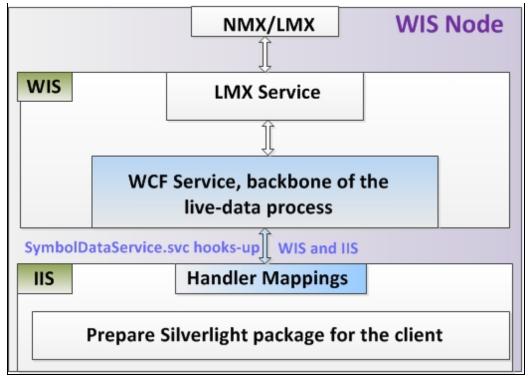

FIGURE 1: LIVE-DATA CHANNEL DIAGRAM

**Note: AADataSvc** is the pre-defined Virtual Directory. This is the entry point of WIS ArchestrA Graphics between IIS and IE clients. We will often use AADataSvc in this *Tech Note*.

## **Application Versions**

- WIS 4.0 and later
- Windows 2003 Server SP2
- Windows 2008 Server or later

### **Case Scenarios**

- IIS Cannot Browse the Content File (.svc) Exposed by WIS WCF Service
- Missing .svc Path From IIS 6.0 or 7.x Handler Mappings
- Conflicting (Multiple) Endpoints
- AADataSvc Points to Wrong .NET Framework
- Applying HotFix Causes No Live-data Update

SMC Log Flogs for Live-data

# Scenario: IIS Cannot Browse the Content File (.svc) Exposed by WIS WCF Service

Like any WCF with IIS application, WIS ArchestrA Graphics also defines the SymbolDataService.svc file which contains some WCF-specific methods that can be accessed from WIS's ASP.Net pages or their code-behind under IIS 6.0 or 7.x.

If this channel between WCF Service and IIS 6.0 or 7.x is working normally, you see the following when we send an access request from IE.

# Service

This is a Windows@ Communication Foundation service.

#### Metadata publishing for this service is currently disabled.

If you have access to the service, you can enable metadata publishing by completing the following steps to modify your web or application configuration file:

1. Create the following service behavior configuration, or add the <serviceMetadata> element to an existing service behavior configuration:

#### FIGURE 2: NORMAL BROWSING RESULT

The following graphics (Figures 3 and 4 below) show browsing the **SymbolDataService.svc** file in IIS 6.0 and IIS 7.x.

Troubleshooting Wonderware Information Server (WIS) Part Six: ArchestrA Graphics - No Live Data

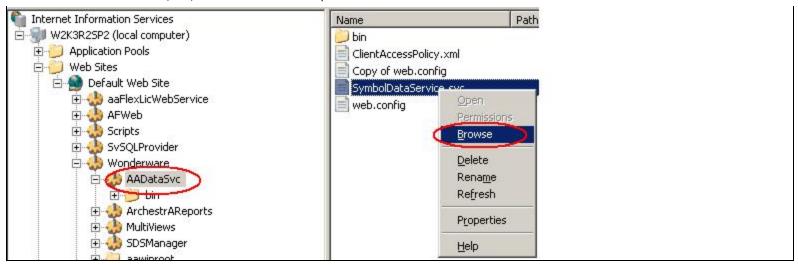

FIGURE 3: BROWSING AADATASVC FILE IN IIS 6.0

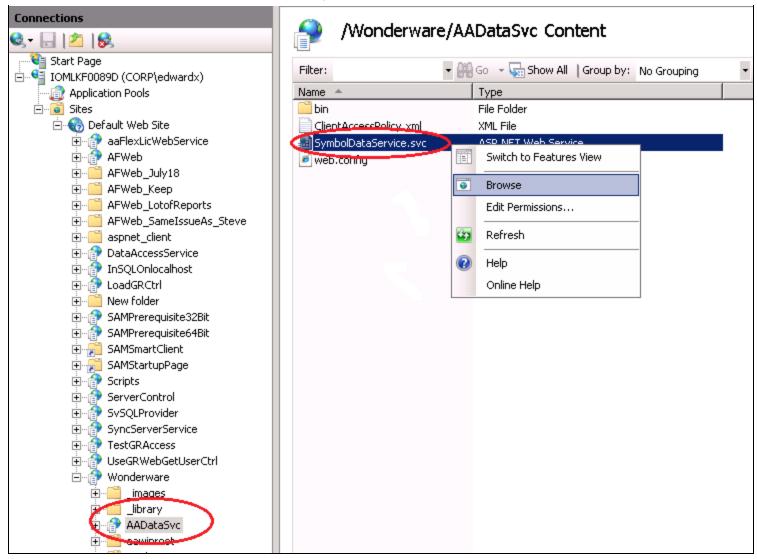

FIGURE 4: Browsing AADATASvc In IIS 7.x

Possible reasons for not being able to see the normal browsing result:

• For some reason, there is no authentication selected in the **AADataSvc** virtual directory. If you browse the **SymbolDataService.svc** file you see the following message:

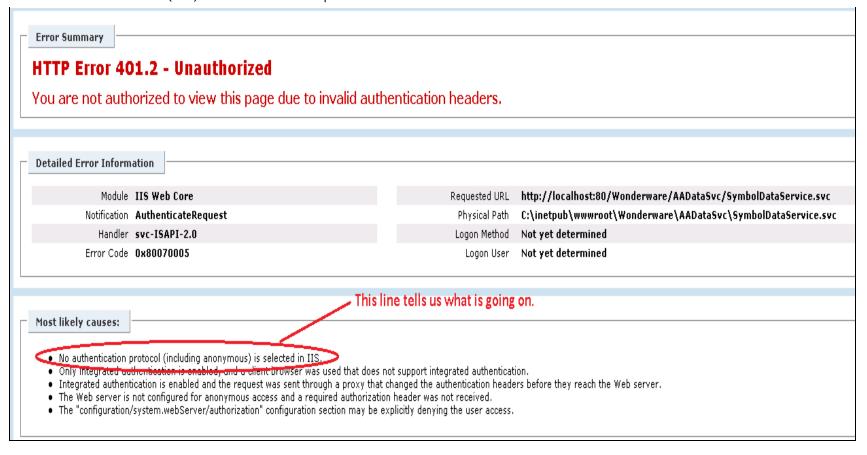

FIGURE 5: ERROR AFTER CLICKING THE BROWSE BUTTON

### Resolution

• IIS 6.0 and 7.x do not support Integrated Windows authentication by default.

See the following graphics (Figures 6 and 7 below) to check settings.

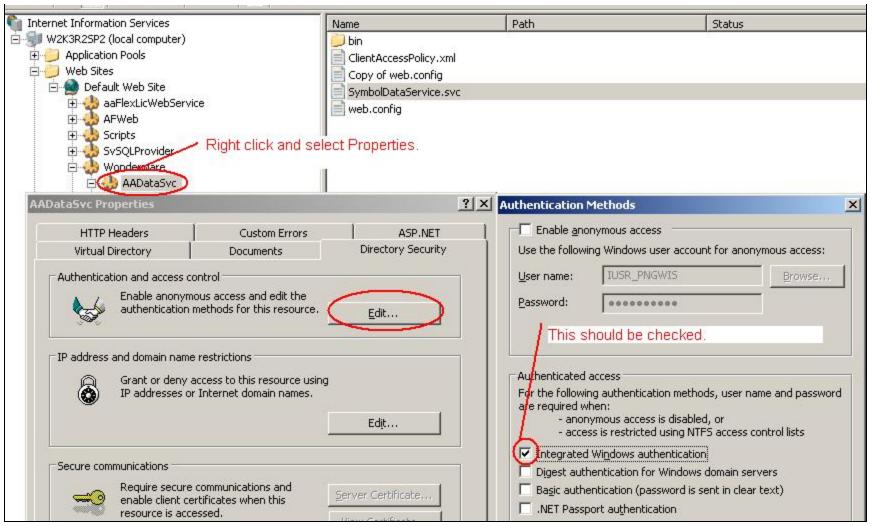

FIGURE 6: INTEGRATED WINDOWS AUTHENTICATION SETTING IN ILS 6.0

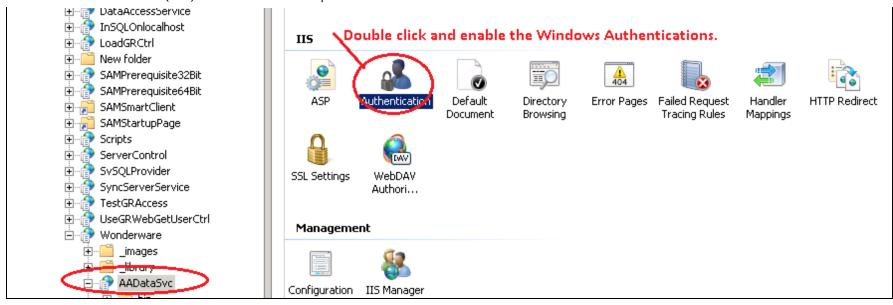

FIGURE 7: INTEGRATED WINDOWS AUTHENTICATION SETTING IN 11S 7.x

• In the IIS configuration file, the windowsAuthentication element does not contain the NTLM value.

#### For IIS 6.0

- 1. Go to [C]:\WINDOWS\system32\inetsrv\. Make copy of MetaBase.xml.
- 2. Open MetaBase.xml and find out the value, Location ="/LM/W3SVC/1/ROOT"
- 3. Add the following line: NTAuthenticationProviders="Negotiate,NTLM"

FIGURE 8: ADD NTAUTHENTICATION PROVIDERS LINE

- 4. Save the changes.
- 5. Run cmd > IISReset.

#### For IIS 7.x

- 1. Go to [C]:\Windows\System32\inetsrv\config\. Make copy of applicationHost.config.
- 2. Open applicationHost.config and find the section shown below. Make sure the values in red circle exist.

```
<
```

FIGURE 9: APPLICATIONHOST.CONFIG FILE SECTION

3. You don't need to run IISReset. The change will take effect after the file is saved.

# Scenario: Missing .svc path from IIS 6.0 or 7.x Handler Mappings

Before we can browse the SymbolDataService.svc, the .svc needs to be defined in Handler Mappings which map to the resources on the Web server and generate responses for requests.

If .svc is not defined, the following error line appears in the output when you browse the SymbolDataService.svc file:

```
%@ServiceHost language="c#" Debug="true"
Service="ArchestrA.Visualization.WCFService.SymbolDataService"
CodeBehind="SymbolDataService.svc.cs"%
```

### Resolution

Task: Check the Application Pool that AADataSvc belongs to.

#### For IIS7

This step is only necessary when you have IIS 7.x. IIS 6.0 only supports 32-bit Windows.

1. Right-click AADataSvc and click Manage Application/Advanced Settings.

Troubleshooting Wonderware Information Server (WIS) Part Six: ArchestrA Graphics - No Live Data

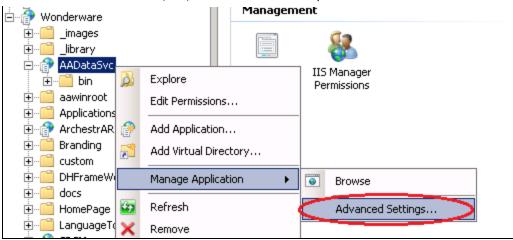

FIGURE 10: ADVANCED SETTINGS FOR APPLICATION

2. Check to see that **SVAppPool** is visible for the Application Pool (Figure 11 below).

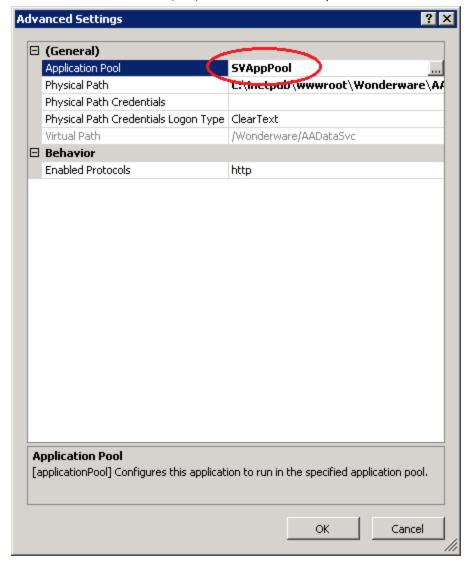

FIGURE 11: AADATASVC BELONGS TO SVAPPPOOL

3. In the Connections panel, click Application Pools, then right-click SVAppPool and click Advanced Settings.

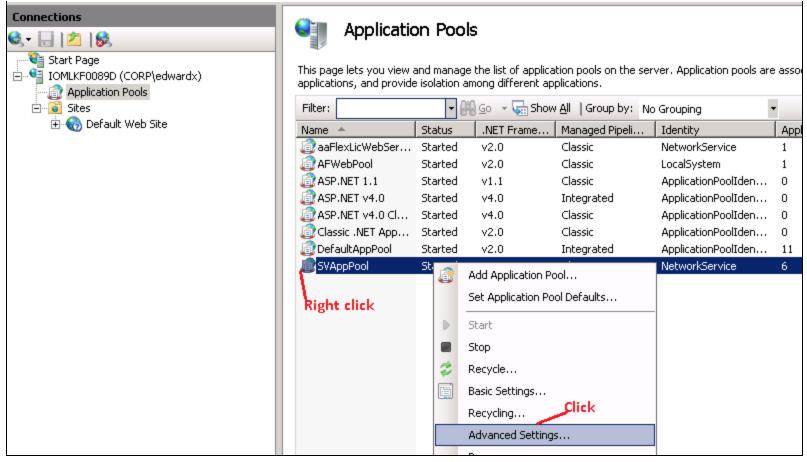

FIGURE 12: STEPS TO OPEN SVAPPPOOL'S ADVANCED SETTINGS

4. Verify that the (General) Advanced Settings list appears as shown in Figure 13 (below).

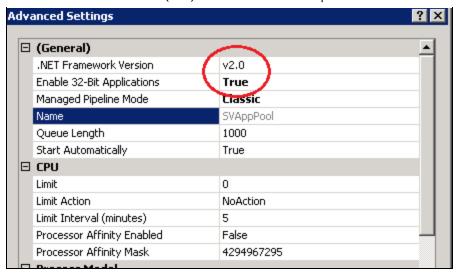

FIGURE 13: MAKE SURE THAT .NET 2.0 AND ENABLE 32-BIT APPLICATION ARE SET

Figure 13 (above) shows that **AADataSvc** is under .NET Framework 2.0 and 32-Bit environment.

Task: Define a Handler in Mappings List for AADataSvc

### For IIS 6.0

- 1. Right-click AADataSvc and click Properties.
- 2. Click the **Configuration** button.
- 3. In the Mappings tab, check the list for the .svc extension.
  - Figure 14 (below) shows that .svc is missing/not defined.

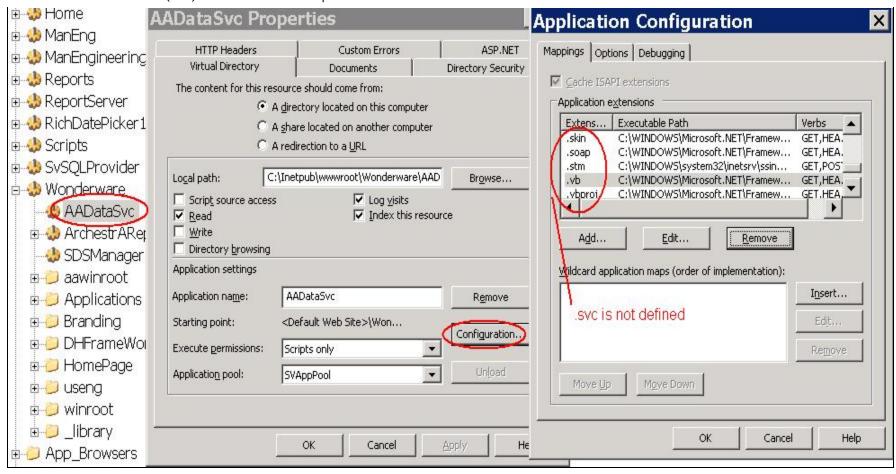

FIGURE 14: .SVC EXTENSION IS NOT IN THE MAPPINGS EXTENSIONS LIST

- 4. Click Add.
- 5. Browse to the .svc Executable and configure the other options as shown in Figure 15 (below).

In the Executable field, locate [C]:\Windows\Microsoft.NET\Framework\v2.0.50727\aspnet\_isapi.dll.

Troubleshooting Wonderware Information Server (WIS) Part Six: ArchestrA Graphics - No Live Data

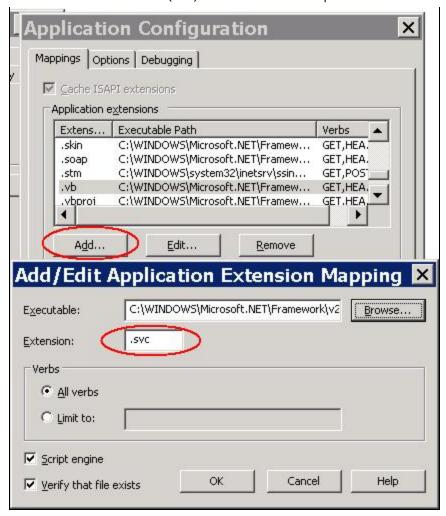

FIGURE 15: APPLICATION EXTENSION MAPPING PROPERTIES

#### For IIS 7.x

1. Double-click the Handler Mappings item.

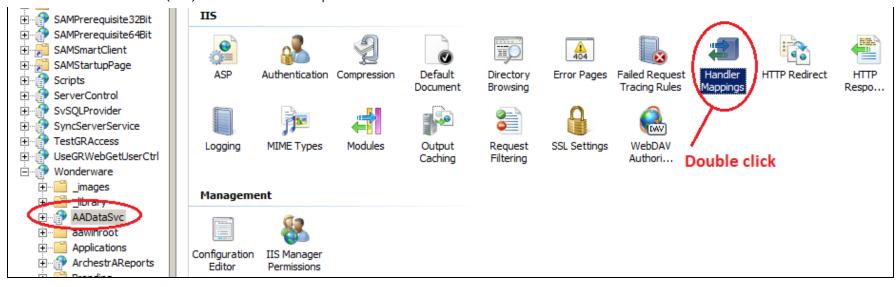

FIGURE 16: HANDLER MAPPINGS FOR AADATASVC

2. Right-click anywhere in the list view and click Add Script Map (Figure 17 below).

The Handler Map for .NET Framework 2.0 and 32-bit application is missing.

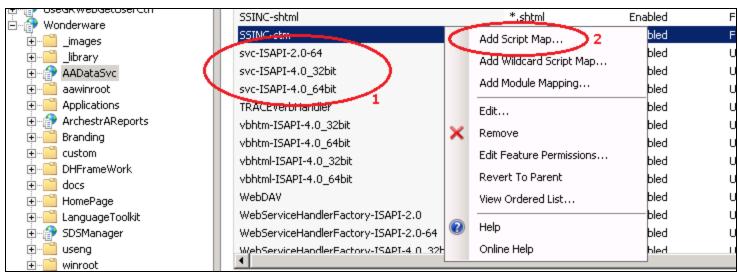

FIGURE 17: ADD SCRIPT MAP

- 3. Add the Request Path: .svc (Figure 18 below).
- 4. Add the Executable path C:\Windows\Microsoft.NET\Framework\v2.0.50727\aspnet\_regsql.exe
- 5. Add the Name: svc\_ISAPI-2.0-32bit

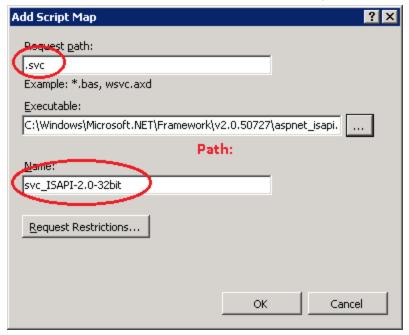

FIGURE 18: ADD SCRIPT MAP

**Note:** aspnet\_isapi.dll is required for connecting between WCF Service and AADataSvc's ASP.Net pages. Every request such as From/To WIS WCF Service that fires ASP.NET events for Live-data must go through an extension that is registered and point at aspnet\_isapi.dll.

In our case, the extension is .svc.

# Scenario: Conflicting (Multiple) Endpoints

When you browse the SymbolDataService.svc file in IIS, you might see the following Exception message (Figure 19 below).

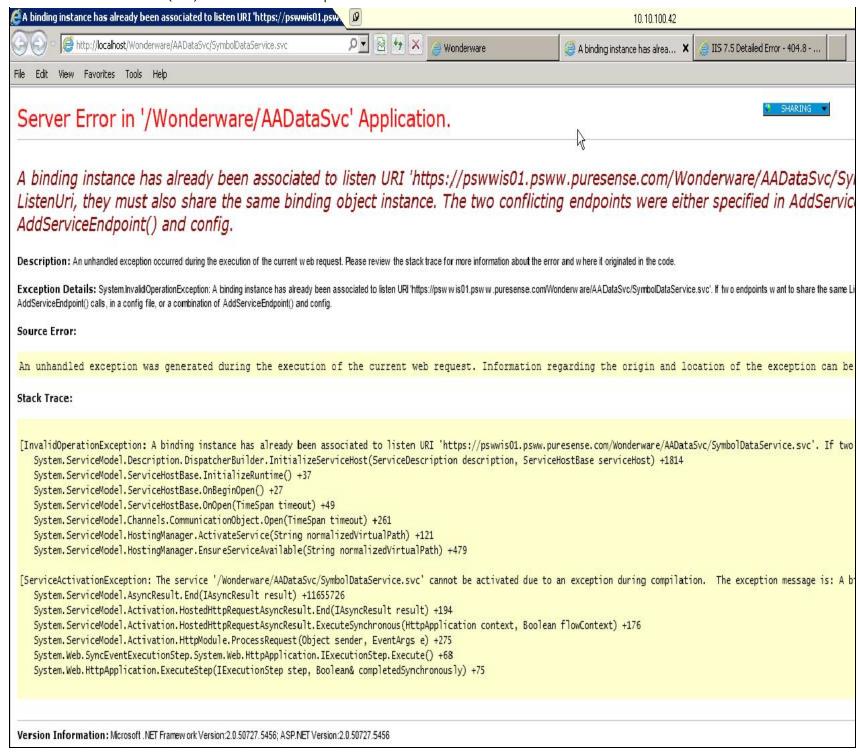

#### FIGURE 19: BINDING EXCEPTION MESSAGE

This message indicates that something is wrong in the web.config under [C]:\inetpub\wwwroot\Wonderware\AADataSvc\ directory.

**Web.config** configured by WIS's Configurator has the following default section on <endpoint address>. If your web.config file has multiple sections, try to comment out the rest of the <endpoint address> element(s). Call Wonderware Technical Support if the problem still exists afterwards.

```
<client>
    <!-- <endpoint address="net.tcp://localhost:5666/LMXPublisher" binding="netTcpBinding" bindingConfiguration="pipeTcpBinding"
    contract="ArchestrA.Visualization.LMXPublisher.ILMXPublisherSvc" name="LMXEndpoint"/> -->
    <endpoint address="net.pipe://localhost/LMXPublisher" binding="netNamedPipeBinding" bindingConfiguration=""
        contract="ArchestrA.Visualization.LMXPublisher.ILMXPublisherSvc" name="LMXEndpoint" />
        </client>
```

FIGURE 20: MULTIPLE ENDOINT ADDRESS ELEMENTS

# Scenario: AADataSvc Points to Wrong .NET Framework

WIS 4.0 and later ArchestrA Graphics does not support .NET Framework 4.0.

If there is no Live-data and you see the following Handler Mappings message when you click on Handler-Mappings for AADataSvc level:

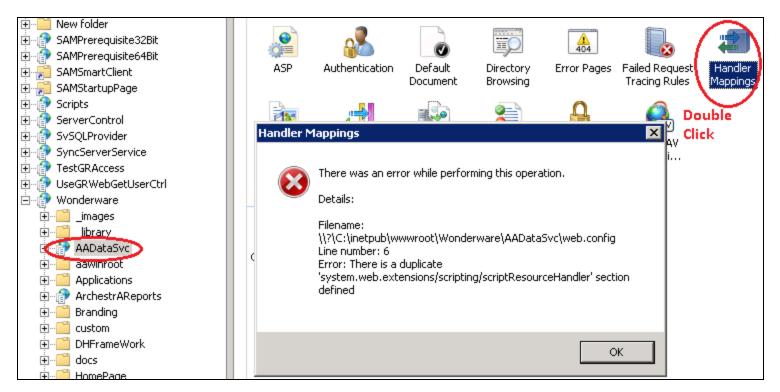

#### FIGURE 21: HANDLER-MAPPINGS ERROR MESSAGE

Recall that that AADataSsc's Application Pool is called SVAppPool.

• Go to the **SVAppPool** Advanced Settings. The (General) list shows that the .NET Framework Version is 4.0.

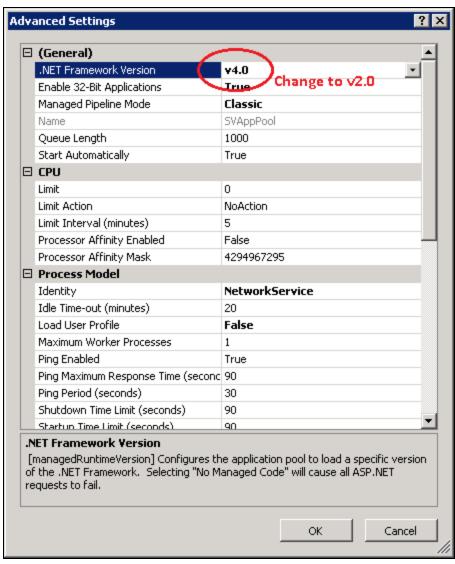

FIGURE 22: CHANGE .NET FRAMEWORK VERSION TO V2.0

This is the problem. Change it back to 2.0, and the above Error message will no longer appear.

# Scenario: Applying HotFix Causes No Live-data Update

When applying a HotFix, you may see an instruction from the HotFix's Readme file similar to:

 $file: ///C | / inetpub/wwwroot/t002715/t002715.htm [12/14/2012 \ 10:08:43 \ AM]$ 

#### Backup the existing file and copy the HotFix file into the directory.

If the above instruction is for a .NET DLL, it is not detailed enough, and will cause a problem. The following example is from a support case.

The customer applied HotFix **L0018926** for fixing the High CPU problem when running WIS ArchestrA Graphics.

However, after applying the HotFix, there is no Live-data.

### **Root Cause**

The cause of this problem is that two of the same .NET DLLs are in the same directory after you have renamed the original .NET DLL.

In the runtime flow, the WIS ArchestrA Graphics subsystem is confused when it needs to load the .NET DLL because there are two DLLs with same assembly name and version.

This scenario causes a Common Problem when applying a HotFix that contains .NET DLL(s).

Note: Renaming a .NET DLL does *not* change its original Assembly name and version number.

### Resolution

Cut/paste the original .NET DLL(s) to another folder/location. The original DLL must be removed from its working directory, and the replacement put in.

# Scenario: SMC Log Flogs for Live-data

Sometimes, the no Live-data error can still exist after completing these scenarios. In order to troubleshoot further, the WIS ArchestrA Graphics Subsystem defines three SMC Log flags for helping to collect Runtime information. The flags are:

Troubleshooting Wonderware Information Server (WIS) Part Six: ArchestrA Graphics – No Live Data

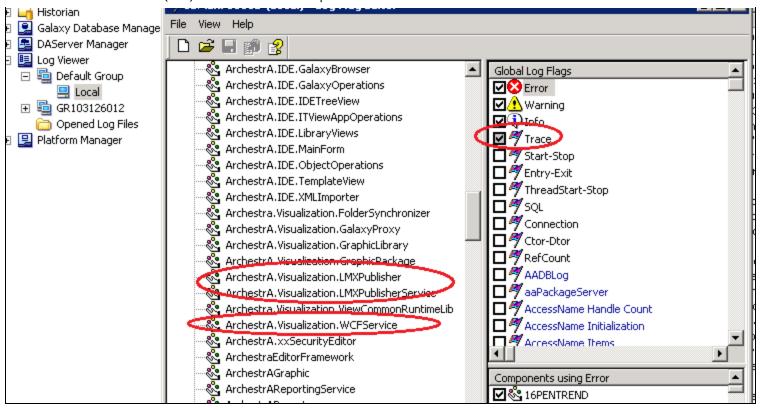

FIGURE 23: TURN ON TRACE FOR THE ABOVE FLAGS

The most important flag is **ArchestrA.Visualization.WCFService**. After you enable **Trace**, open the page that has no Live-data. You should see some log entries for this flag.

E. Xu, K. Nourbakhsh

Tech Notes are published occasionally by Wonderware Technical Support. Publisher: Invensys Systems, Inc., 26561 Rancho Parkway South, Lake Forest, CA 92630. There is also technical information on our software products at Wonderware Technical Support.

For technical support questions, send an e-mail to wwwsupport@invensys.com.

# ■ Back to top

♦2012 Invensys Systems, Inc. All rights reserved. No part of the material protected by this copyright may be reproduced or utilized in any form or by any means, electronic or mechanical, including photocopying, recording, broadcasting, or by anyinformation storage and retrieval system, without permission in writing from Invensys Systems, Inc.

Terms of Use.